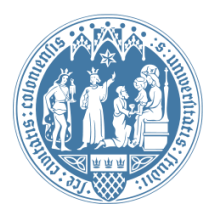

Universität zu Köln Wirtschafts- und Sozialwissenschaftliche Fakultät WiSo IT-Services Stand: 12. Juli 2016

## **Outlook Einrichtung ohne Domänenanbindung**

## **Vorbemerkung**

Die folgende Anleitung richtet sich an Mitarbeiterinnen und Mitarbeiter, deren PC **nicht** in die WISO-Domäne integriert ist, die mit einem **Apple-Gerät** oder von **zu Hause** arbeiten.

## **Schritt-für-Schritt Anleitung für Outlook 2016**

Bitte starten Sie Outlook 2016 und fügen Sie ein neues E-Mail-Konto hinzu.

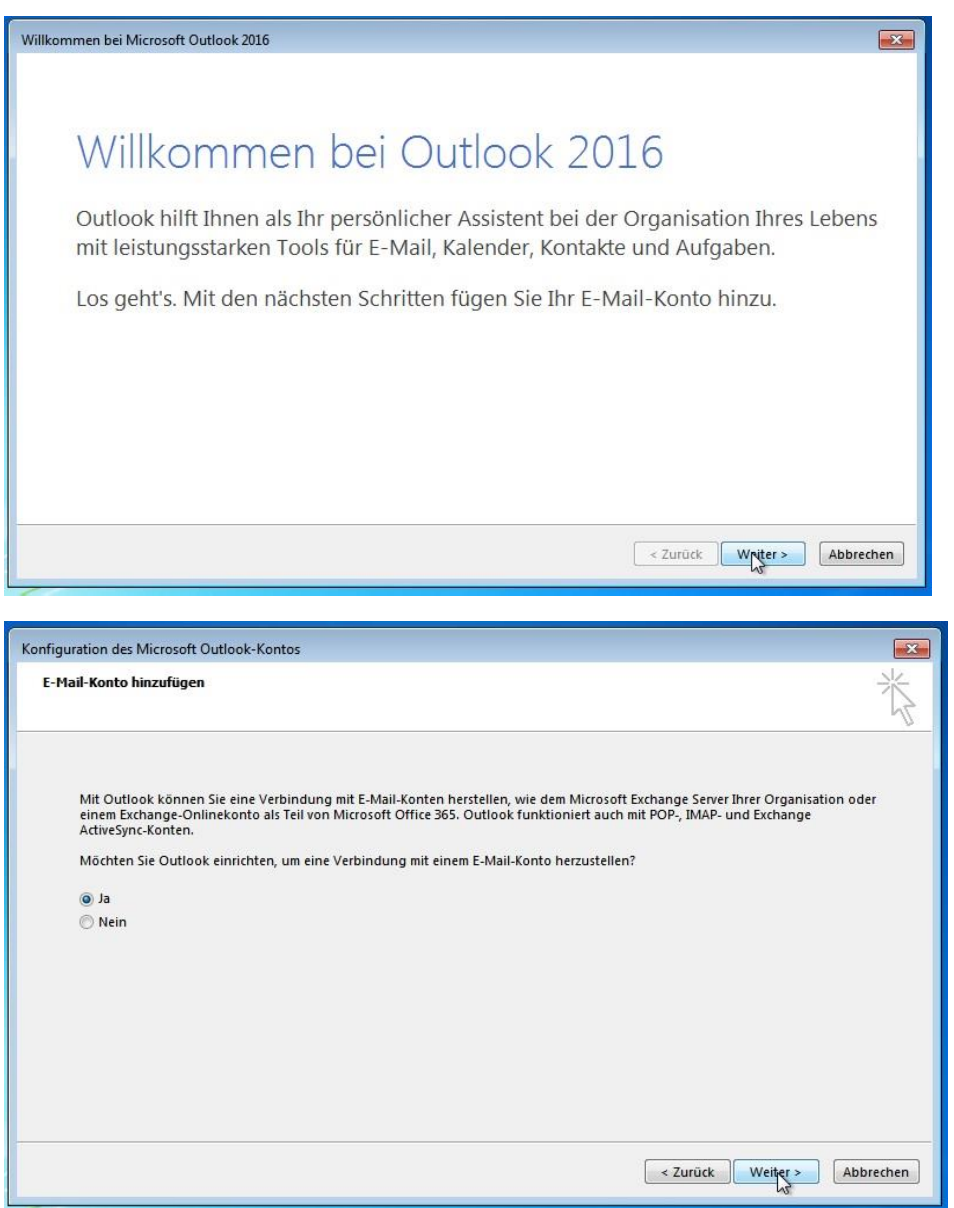

Geben Sie nun bitte Ihre Daten entsprechend der Felder ein. Voraussetzung ist, dass Sie bereits einen WISO-Account besitzen.

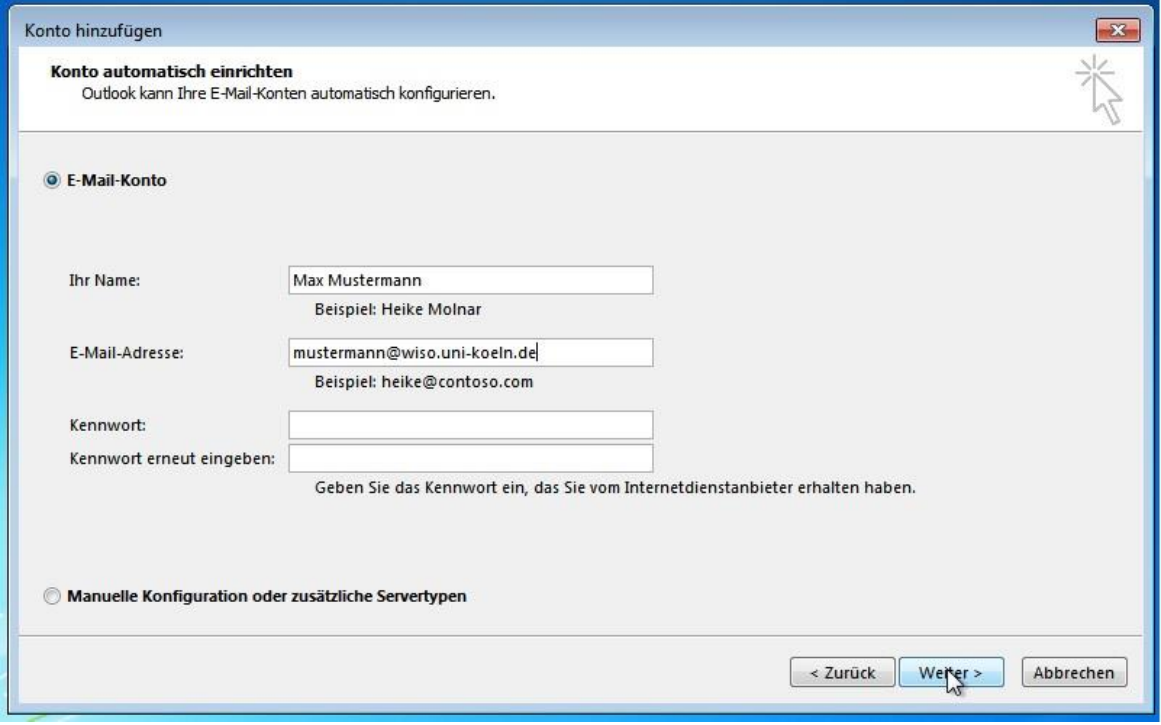

Die folgende Sicherheitsabfrage bestätigen Sie bitte. Setzen Sie den Haken bei "Zukünftig nicht mehr zu dieser Website fragen".

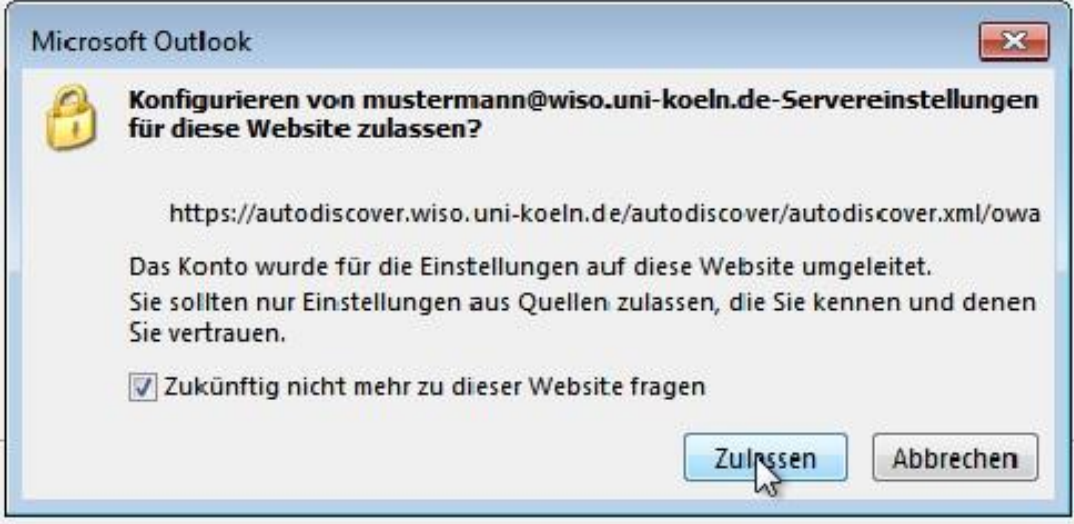

Im nun erscheinenden Dialog geben Sie bitte Ihre Zugangsdaten zur WISO-Domäne ein. Bitte achten Sie auf die Form: wiso\[Ihre wm-Kennung] und dann Ihr Passwort, das zu Ihrem WISO-Account gehört. Bitte setzen Sie den Haken bei "Anmeldedaten speichern".

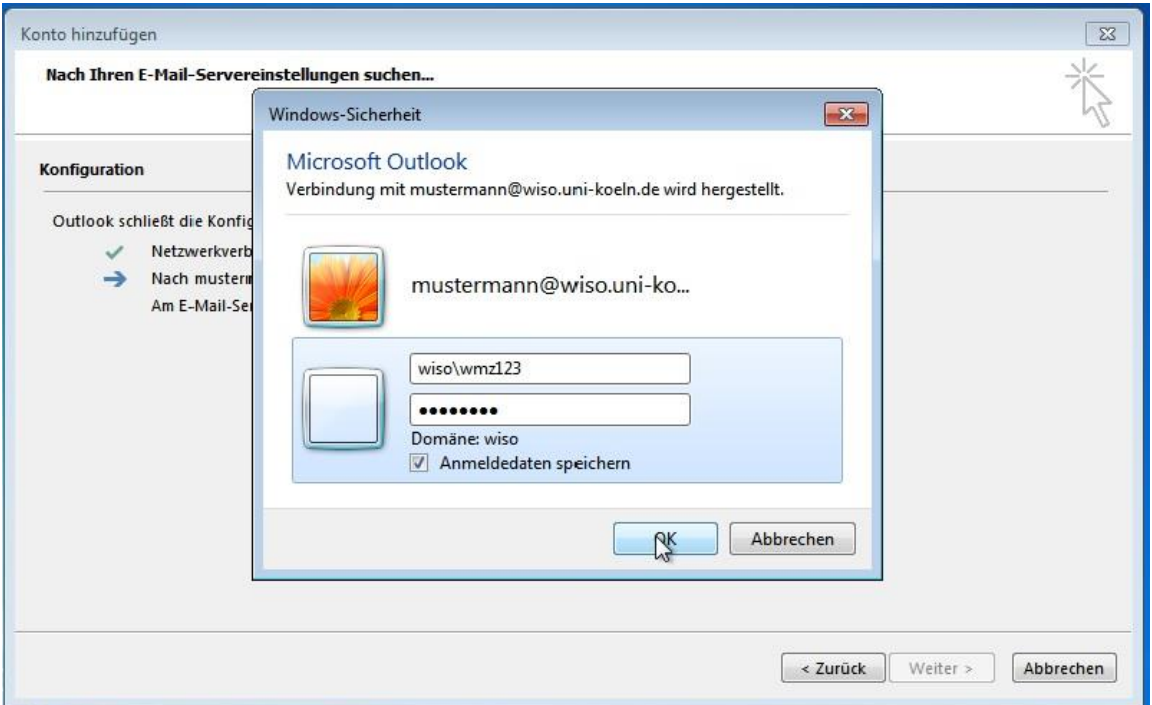

Klicken Sie zuletzt auf "Fertig stellen". An den grünen Haken erkennen Sie, dass Ihr Outlook korrekt konfiguriert wurde.

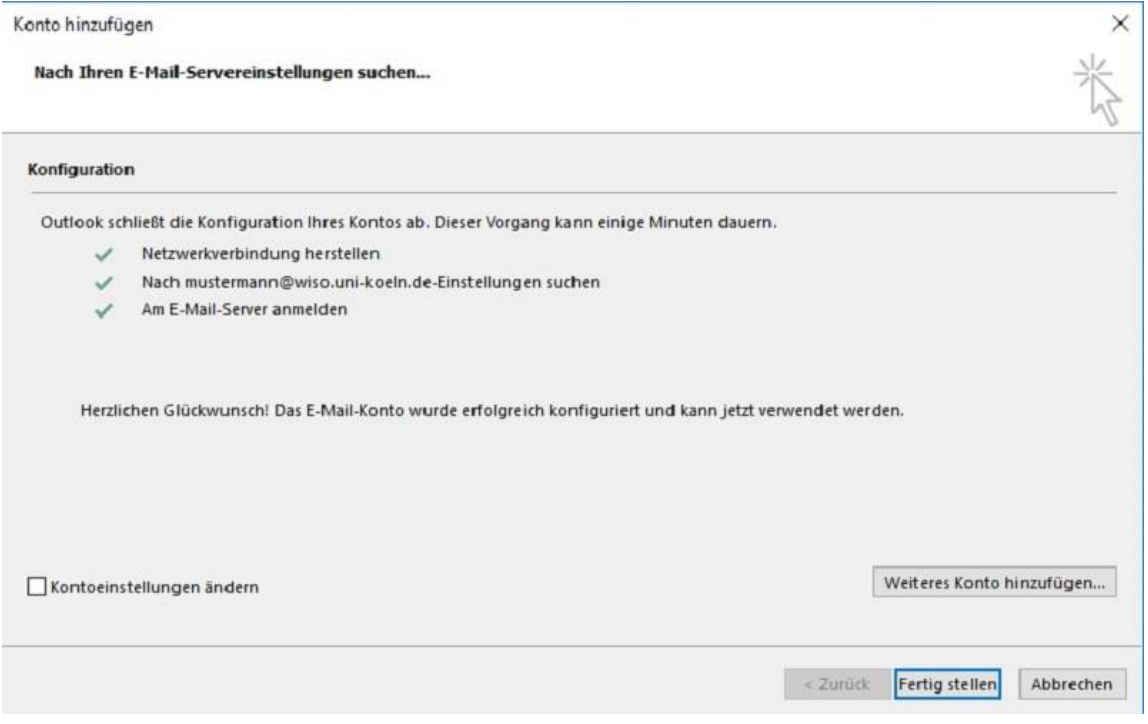